### **Assignation d'un accès à un client**

Quand vous avez fini de créer un client, vous, et vos collaborateurs qui y sont autorisés, êtes les seuls à avoir accès aux données de ce client. Il y a des moments où ce dernier aura besoin de procéder à la mise-à-jour de ses informations.

En lui fournissant un accès externe, vous maximisez vos chances d'avoir la certitude que les données le concernant sont exactes, d'où l'avantage de lui accorder cet accès.

Prenons l'exemple du client Hervé David, que nous avons créé, il y a déjà un moment.

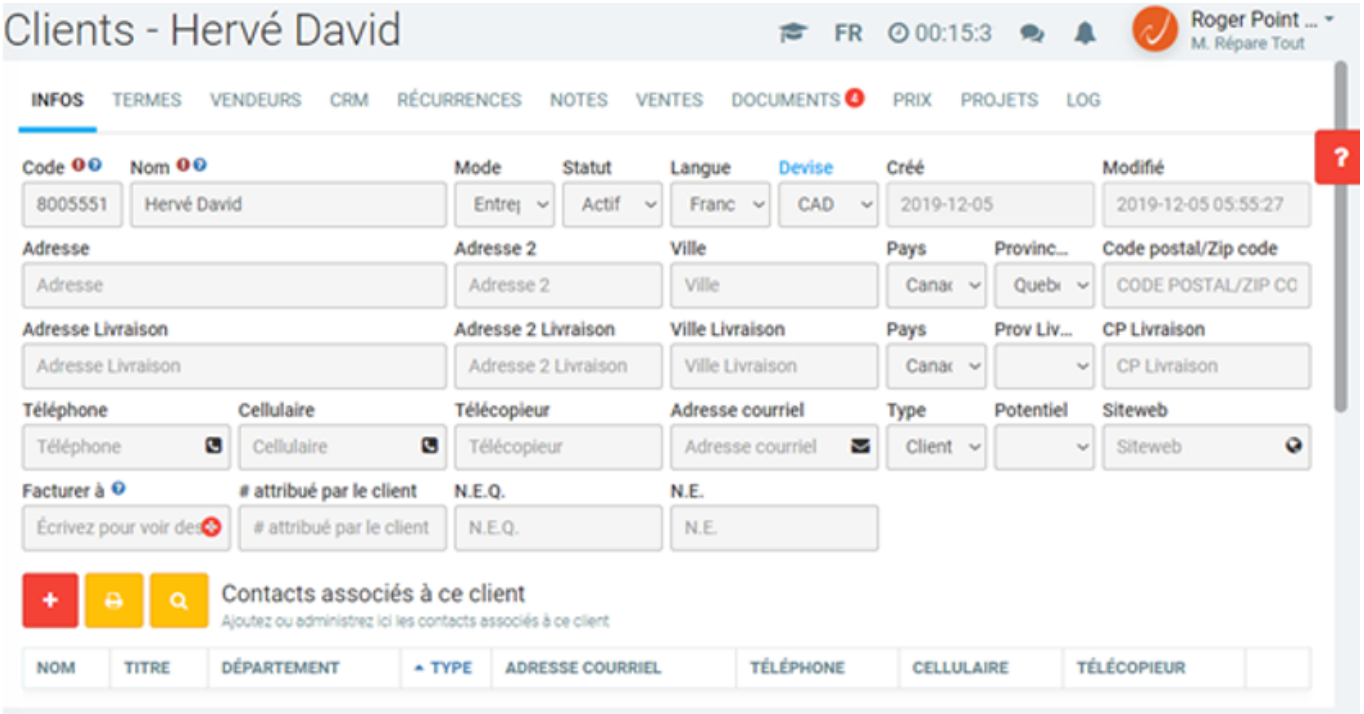

**NOTE** : En réalité, quand nous parlons de "donner accès à un client",il s'agit de permettre à un "Contact associé à ce client" d'accéder au système.

Commencez par ajouter des contacts associés à ce client. Dans la section appropriée, au bas de la page, vous apercevez là où vous devez le faire.

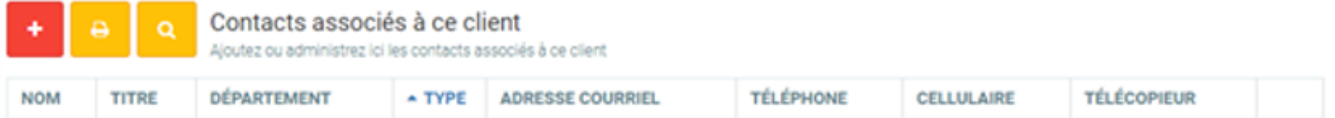

Cliquez maintenant sur le bouton " + ". GEM-BOOKS vous présentera la petite fenêtre.

- Complétez maintenant les champs.
- Commencez par "  $*$  ", qui est un champ obligatoire.
	- **© 2024 Foire aux questions GEM-BOOKS <faq@gem-books.com> | 2024-05-11 18:58** [URL: https://faq.gem-books.com/content/6/198/fr/assignation-d\\_un-acces-a-un-client.html](https://faq.gem-books.com/content/6/198/fr/assignation-d_un-acces-a-un-client.html)

Tous les autres champs sont facultatifs, mais complétez-les tout de même, si vous détenez les informations nécessaires.

### **ENREGISTRER**

Ensuite, vous n'avez plus qu'à appuyer sur le bouton "ENREGISTRER" afin de compléter le processus d'ajout de ce contact à votre fiche client.

Vous pouvez constater que le système a ajouté le nom dans la liste des contacts.

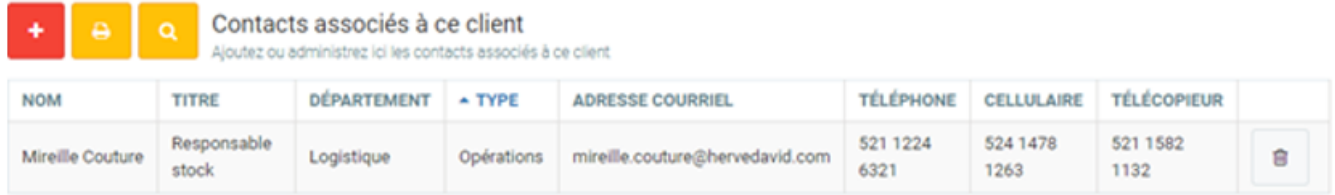

 $\times$ 

Il vous reste maintenant à accorder l'accès à la plateforme pour ce contact.

Pour cela, cliquez sur le nom. Vous ouvrez la fenêtre suivante:

#### **Mireille Couture**

Nom 0 **Titre** Département **Mireille Couture** Ħ Responsable stock Logistique **Adresse courriel Type** Opérations mireille.couture@hervedavid.com  $\sim$ Téléphone Cellulaire Télécopieur G O 521 1224 6321 524 1478 1263 521 1582 1132 Lieu Écrivez pour voir des sugg- $\mathbf{\Theta}$  = Champs obligatoires ⊙ = Aide contextuelle disponible sous forme d'infobulle **FERMER ENREGISTRER** 

a.

Au bas de la fenêtre, vous voyez un groupe de boutons parmi lequel vous pouvez aisément trouver celui qui porte l'image d'une clé . Cliquez dessus. Page 2 / 5

[URL: https://faq.gem-books.com/content/6/198/fr/assignation-d\\_un-acces-a-un-client.html](https://faq.gem-books.com/content/6/198/fr/assignation-d_un-acces-a-un-client.html)

La fenêtre qui apparaît cette fois-ci vous permet de préciser l'accès, et d'envoyer un courriel au contact. Remplissez autant de champs que possible avec les données que vous avez.

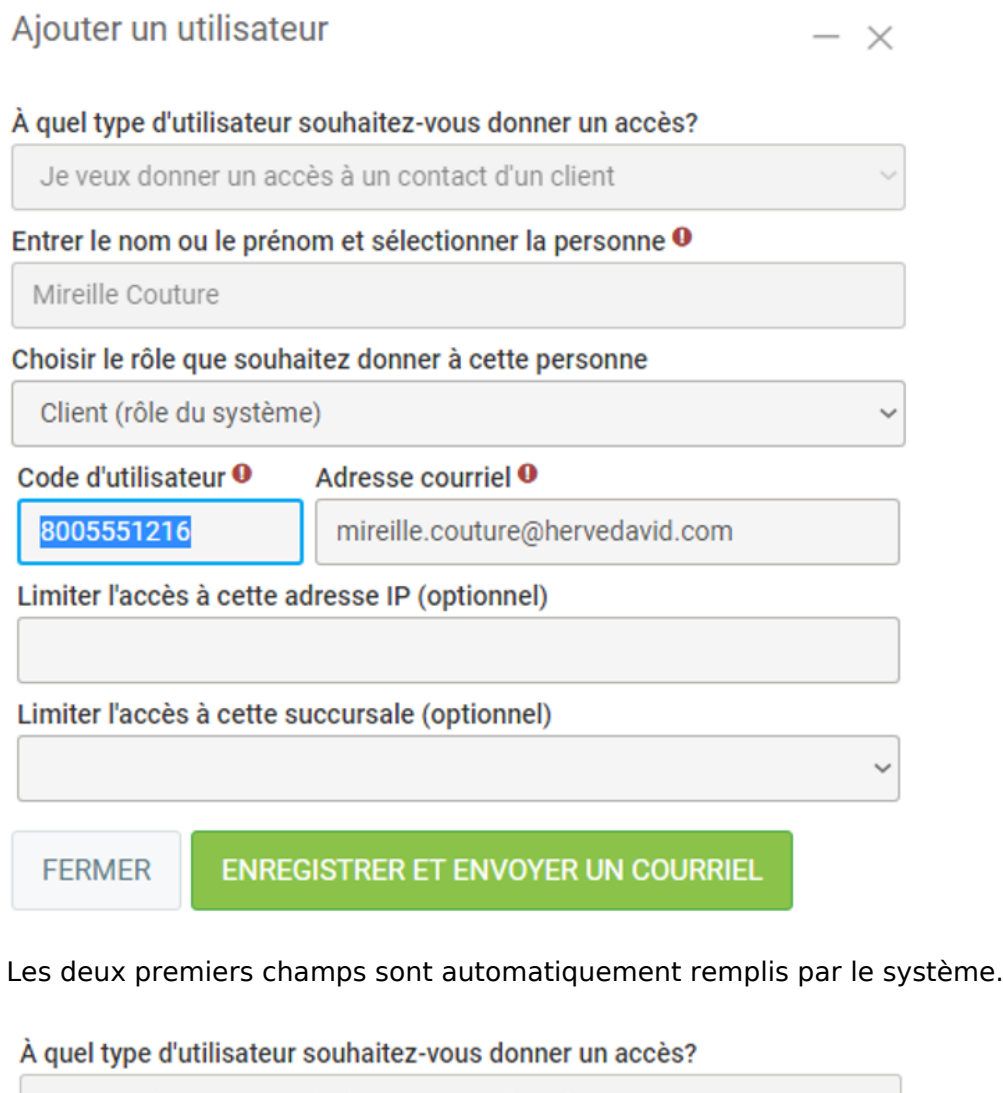

Je veux donner un accès à un contact d'un client

Entrer le nom ou le prénom et sélectionner la personne <sup>O</sup>

Mireille Couture

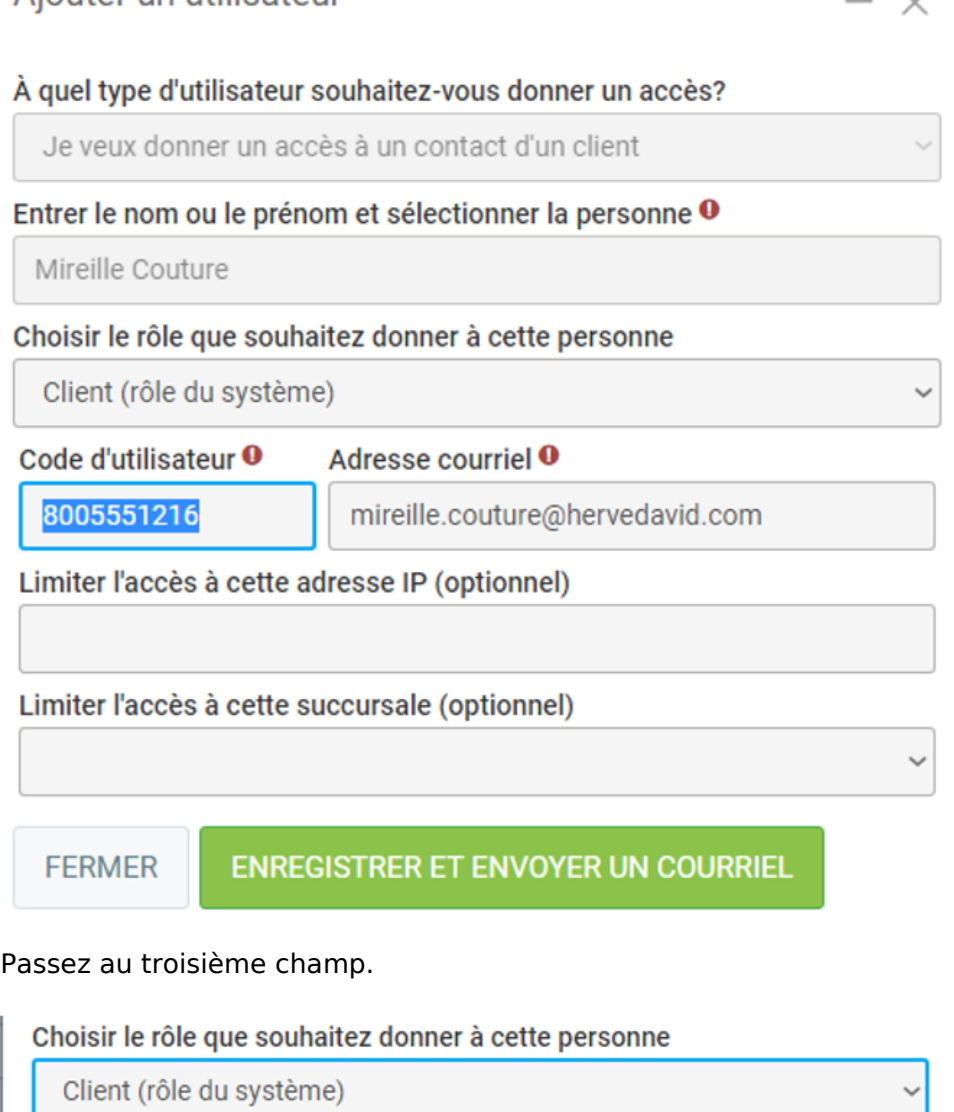

Ce champ est également rempli, et n'offre pas d'autres choix, car le contact reste toujours un client.

Les champs suivants sont obligatoires, mais ils contiennent déjà les données qu'il faut, selon ce que vous avez fourni au début du processus.

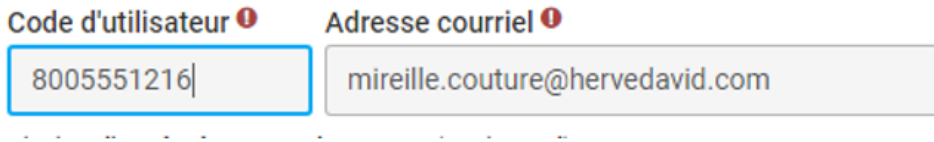

Le champ qui [suit vous permet de limiter l'accès du contact à une adresse IP spécifique](https://faq.gem-books.com/content/6/198/fr/assignation-d_un-acces-a-un-client.html). Ceci est optionnel, mais il vaut toujours mieux le remplir.

Limiter l'accès à cette adresse IP (optionnel)

123.542.654.785

Aiouter un utilisateur

Il est également possible de restreindre l'accès seulement à une seule succursale.

**ENREGISTRER ET ENVOYER UN COURRIEL** 

Ensuite, pour finaliser le tout, cliquez sur .Une

Page 4 / 5

**© 2024 Foire aux questions - GEM-BOOKS <faq@gem-books.com> | 2024-05-11 18:58**

[URL: https://faq.gem-books.com/content/6/198/fr/assignation-d\\_un-acces-a-un-client.html](https://faq.gem-books.com/content/6/198/fr/assignation-d_un-acces-a-un-client.html)

petite bulle vous informe que l'enregistrement a été effectué avec succès.

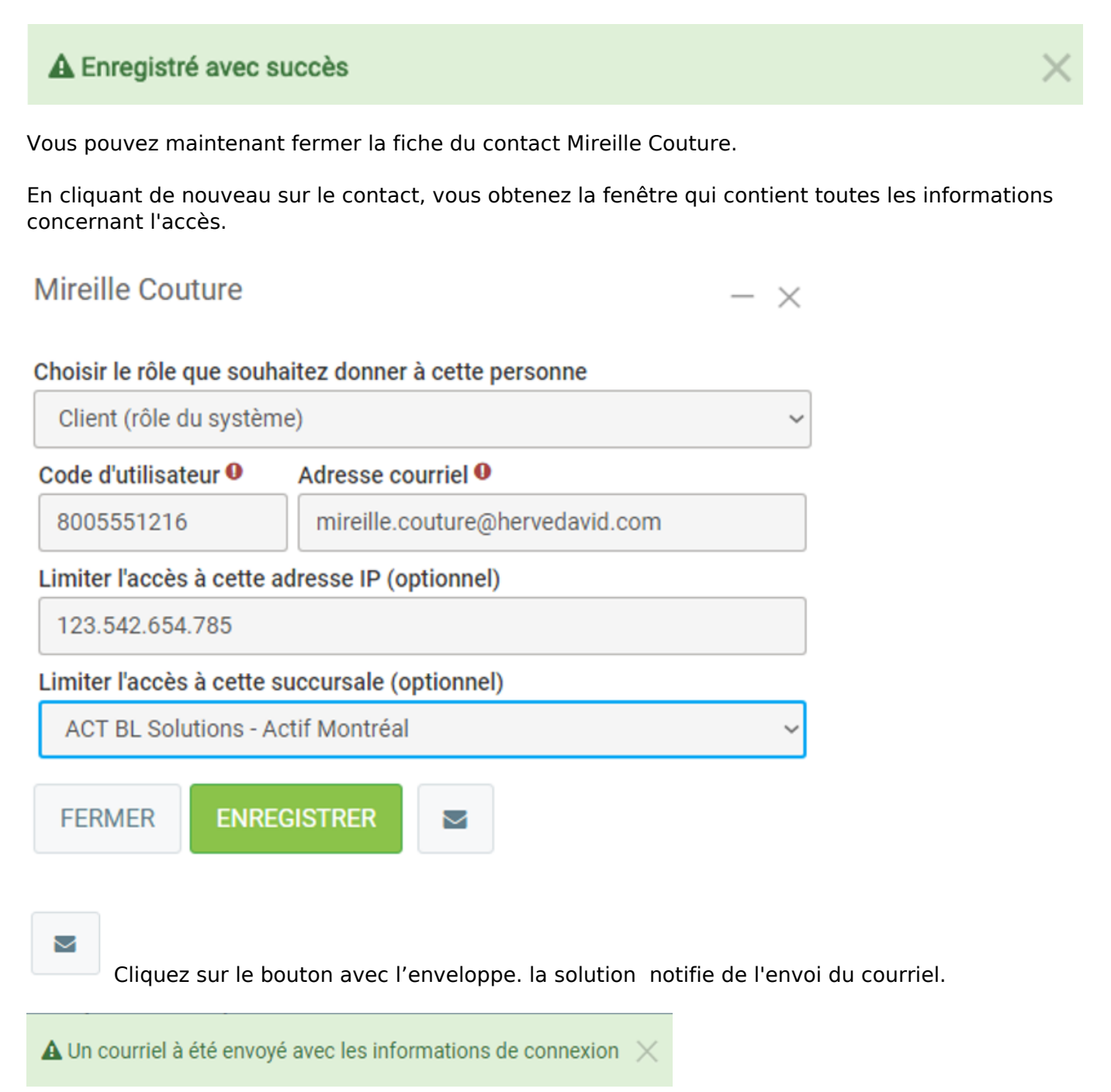

Voilà, c'est terminé. Mireille Couture reçoit le courriel l'avisant que son code d'utilisateur a été créé et l'invite à se connecter afin de finaliser en établissant son propre mot de passe confidentiel.

Référence ID de l'article : #1198 Auteur : Alida Dernière mise à jour : 2024-02-22 12:04

> Page 5 / 5 **© 2024 Foire aux questions - GEM-BOOKS <faq@gem-books.com> | 2024-05-11 18:58** [URL: https://faq.gem-books.com/content/6/198/fr/assignation-d\\_un-acces-a-un-client.html](https://faq.gem-books.com/content/6/198/fr/assignation-d_un-acces-a-un-client.html)